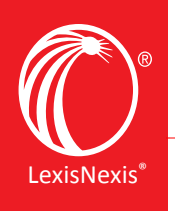

Lexis® Legal News

## **Account and Administrator Guide**

### Home Page and Main Navigation

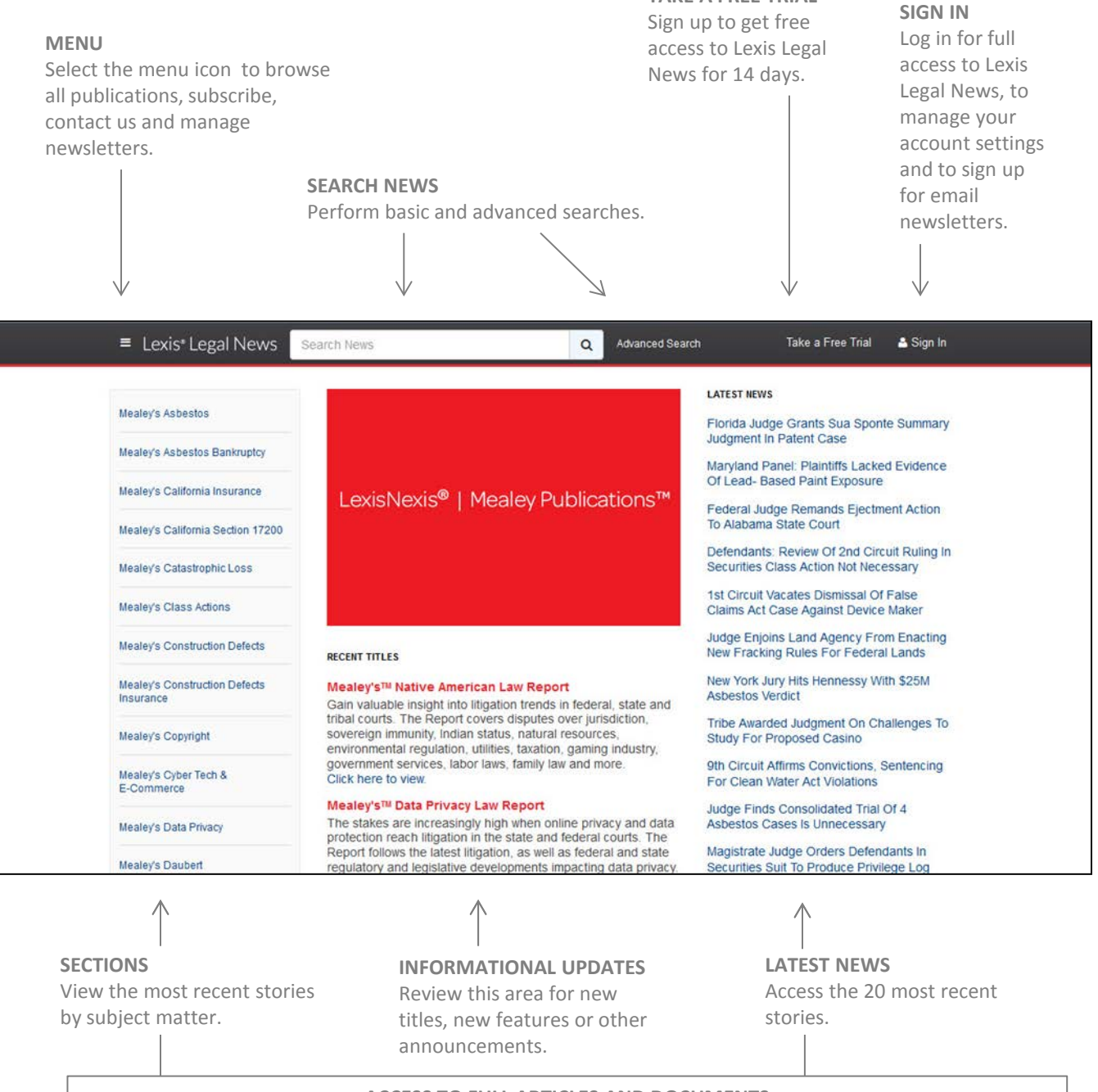

**TAKE A FREE TRIAL**

**ACCESS TO FULL ARTICLES AND DOCUMENTS**

Only subscribers may access the full stories and related documents associated with their publication subscription(s).

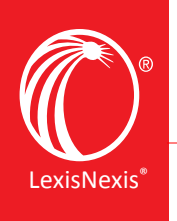

Lexis® Legal News

# **Account and Administrator Guide**

## Account Settings: User Level

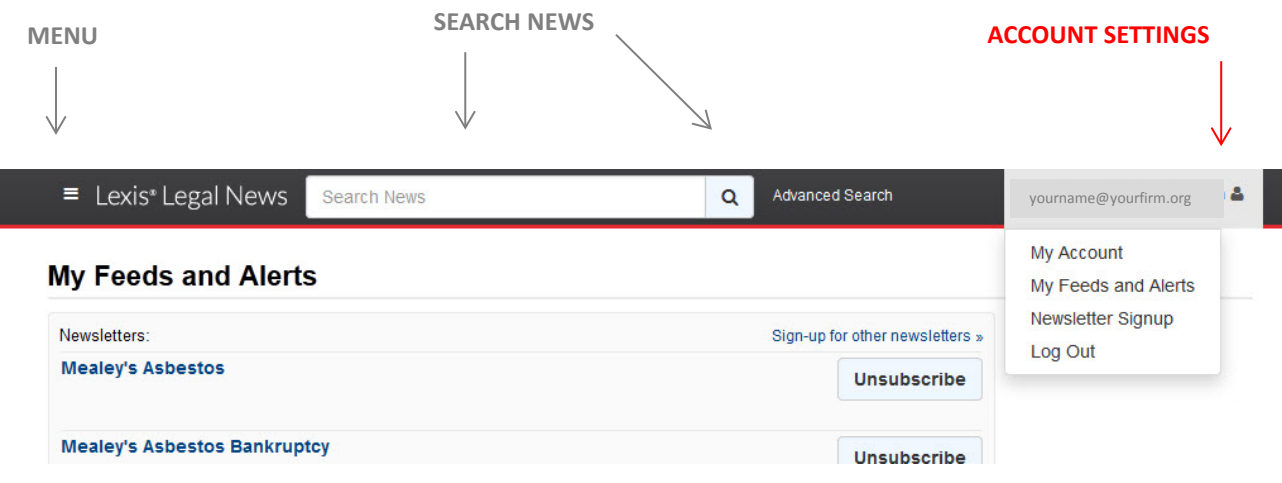

#### **ACCOUNT SETTINGS**

#### **My Account**

- Update your password.
- View your subscriptions.
- Manage users for your subscriptions.
- Manage newsletter subscriptions for users.

#### To access **My Account:**

Sign in to your Lexis Legal News account. Click on your email address on the upper right-hand side of the page. Select "My Account" from the drop-down menu.

#### **My Account**

Use this area to change your password, view subscriptions, manage users and manage newsletters for users.

#### **My Feeds and Alerts**

Unsubscribe from your newsletters in this area.

#### **Newsletter Signup**

Sign up to receive any newsletters within your subscription.

#### **Log Out**

Sign out of this service.

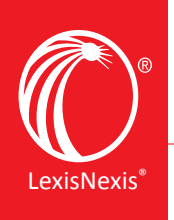

Lexis® Legal News

## **Account and Administrator Guide**

### Account Settings: Administrative Level

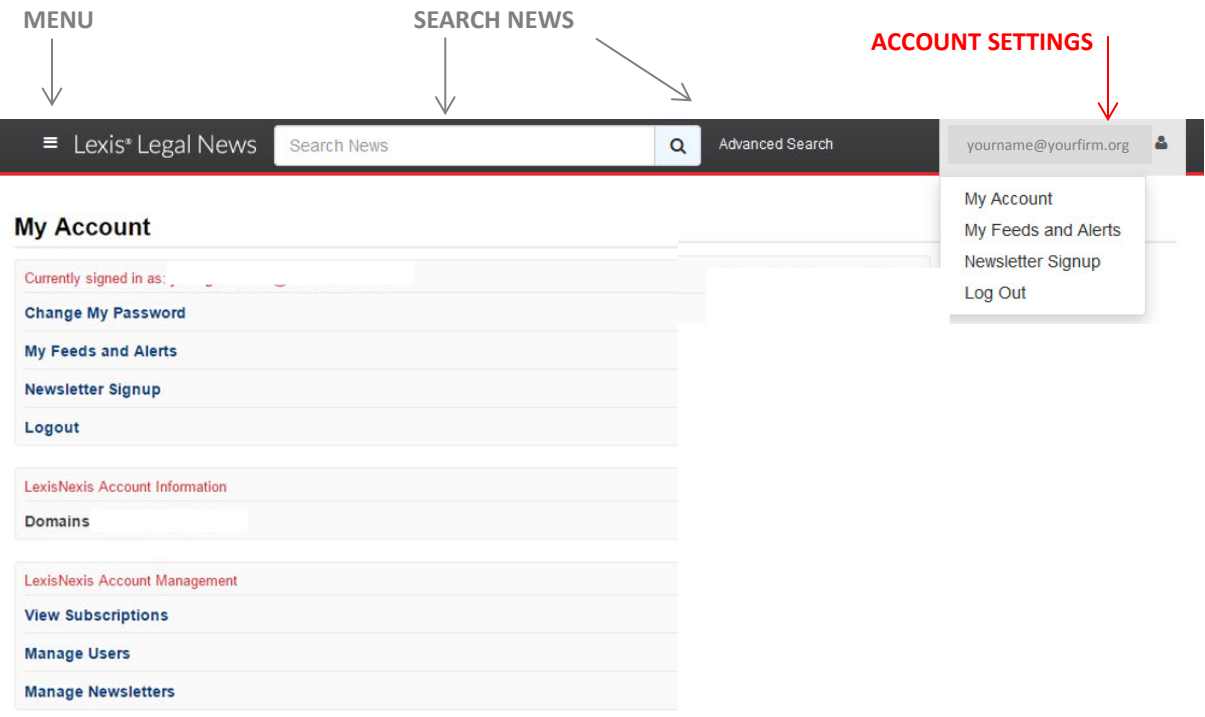

#### **ACCOUNT SETTINGS**

**View Subscriptions:** View the start and end dates of your current subscriptions.

**Manage Users:** The **Manage Users** screen lists all users who have access to your subscriptions. Options include:

- Edit a user's name and email.
- Edit a user's password.
- Search users.
- Add new users by selecting "Create New" or by importing a CSV file.
- Export all users to a CSV file.
- Delete users.

**Manage Newsletter Subscriptions:** The **Newsletter Subscriptions** screen lists the newsletters that your users are receiving. Options include:

- View newsletters your users are receiving.
- Search by email address or newsletter section.
- Subscribe users to newsletters by selecting "Create New" or importing a CSV file.
- Unsubscribe a user from receiving a newsletter.

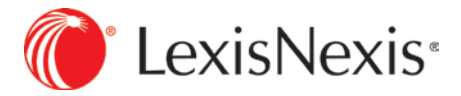